## **راهنمای ایجاد حساب کاربری**

به منظور ایجاد تسهیل در تعمیم و گسترش پوشش بیمهای به آحاد افراد جامعه و در راستای بهبود فرآیندها با رویکرد کاهش مراجعات، افزایش رضایتمندی بیمه شدگان، توسعه خدمات دیجیتال و غیرحضوری، امکان انعقاد قرارداد بیمه فراگیر خانواده ایرانی به صورت کامال غیرحضوری راه اندازی گردیده است و بر این اساس متقاضیان میتوانند از طریق مراجعه به نشانی [ir.tamin.students://https](https://students.tamin.ir/) مطابق راهنمای ذیل نسبت به **ایجاد حساب کاربری** اقدام نمایند.

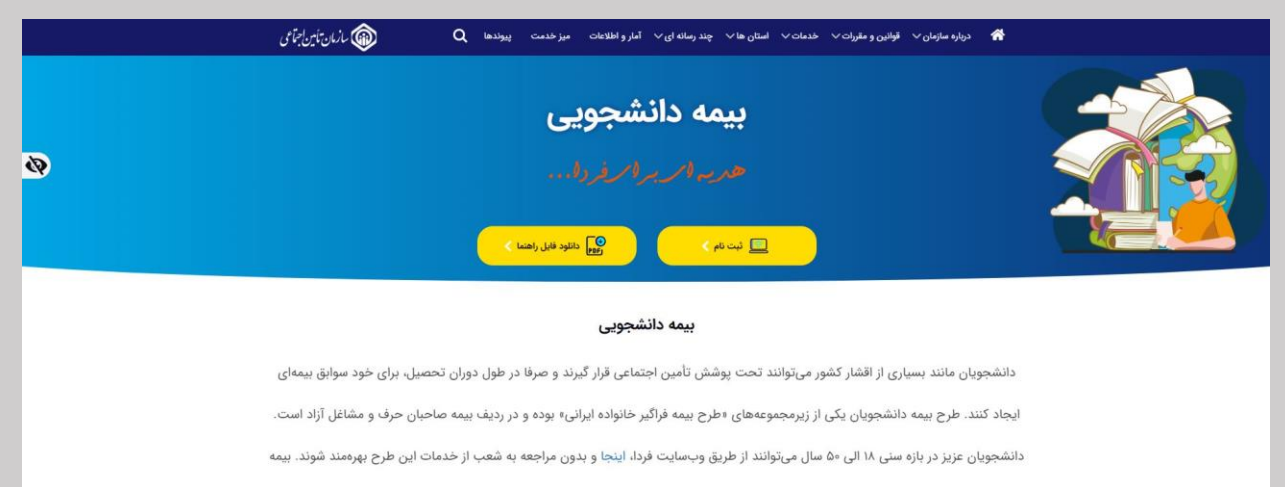

.<br>دانشجویی در سه طرح ۱۲، ۱۴ و ۱۸ درصد بوده و پس از ثبتنام، حقuیمه هر ماه حداکثر تا پایان دو ماه بعد، قابل پرداخت است.

## **توجه: شماره تلفن همراه اعالم شده می بایست تحت مالکیت متقاضی باشد.**

#### **مرحله :1**

برای ایجاد حساب کاربری برای خود یا افراد تحت تکفل، با کلیک بر روی گزینه **ثبتنام** ، مراحل **ایجاد حساب کاربری** را تکمیل نمایید.

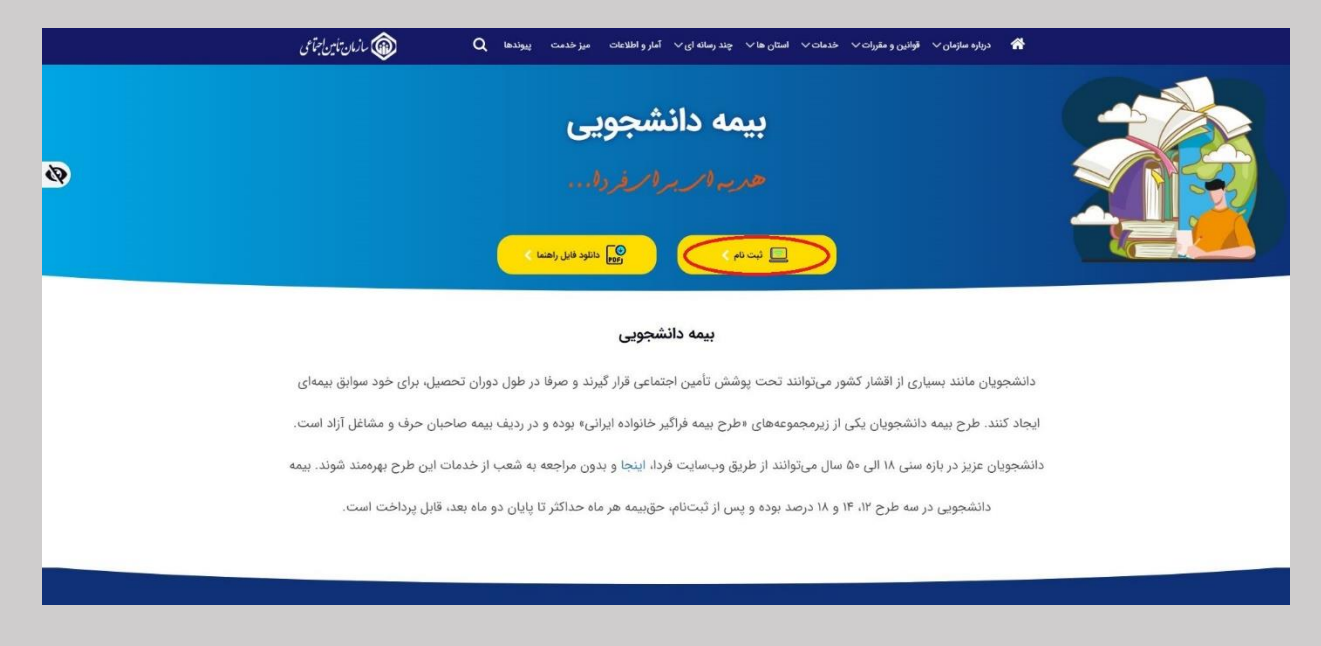

گزینه **ثبتنام** را انتخاب نمایید.

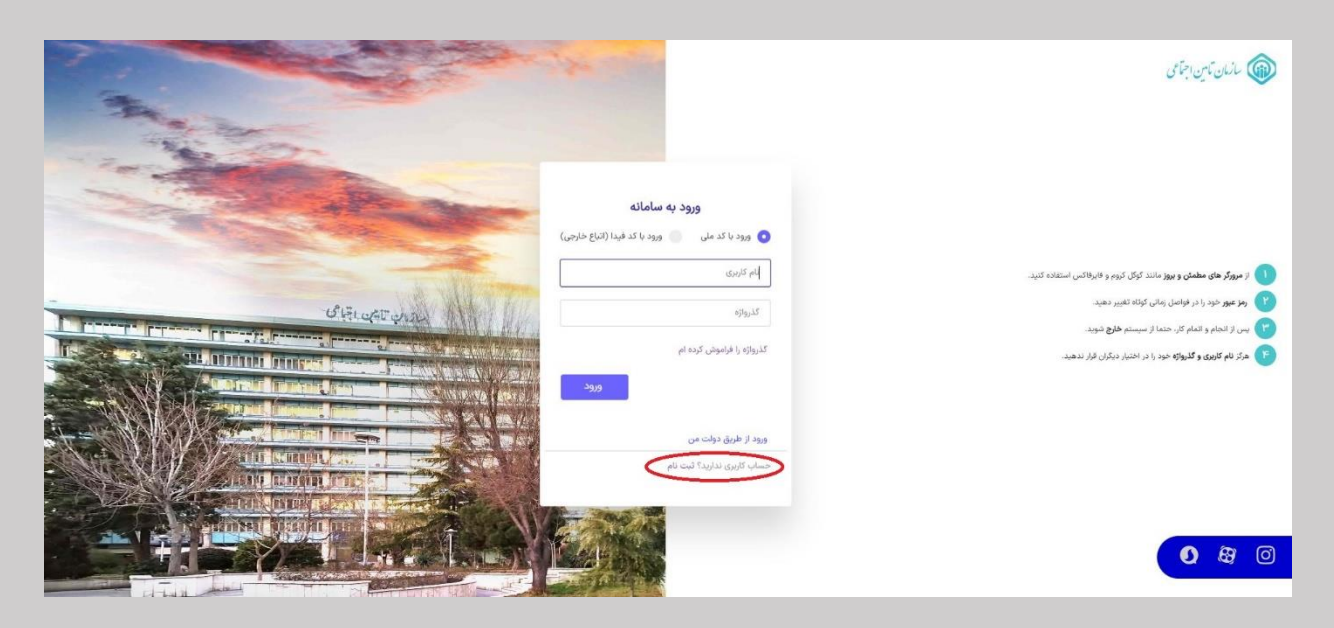

# **مرحله :3**

با انتخاب گزینه اشخاص حقیقی وارد صفحه بعد میشوید.

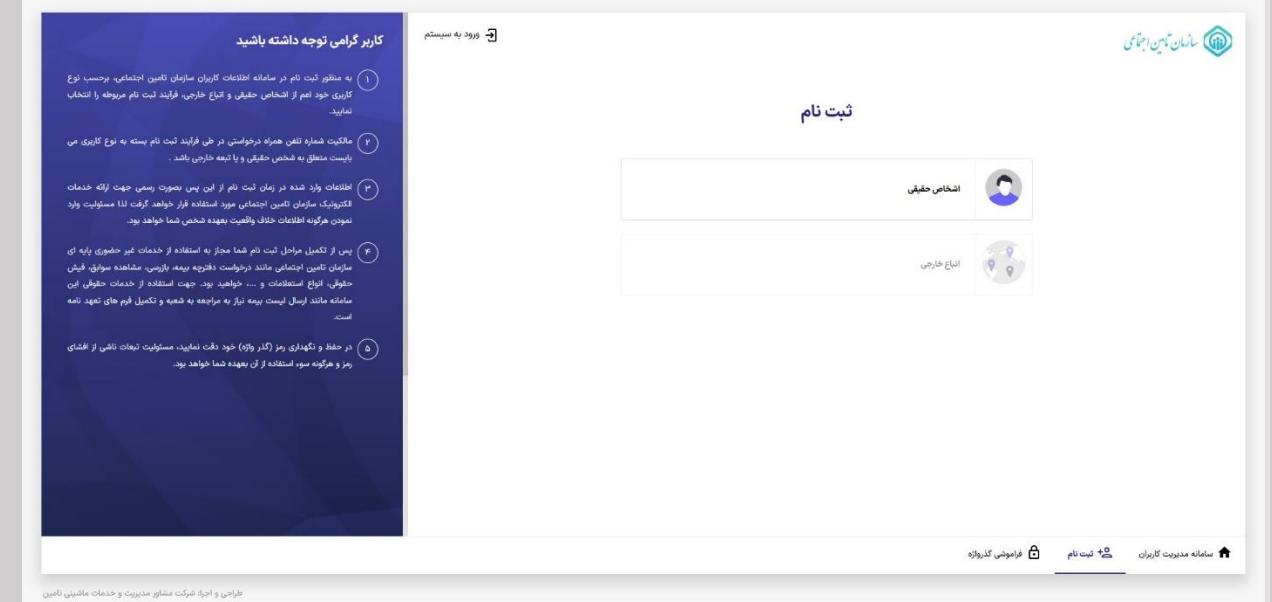

در این مرحله کافیست بیمهشده **کدملی** و **شماره تلفن همراه** خود را وارد نموده سپس دکمه **مرحله بعد** را انتخاب نماید.

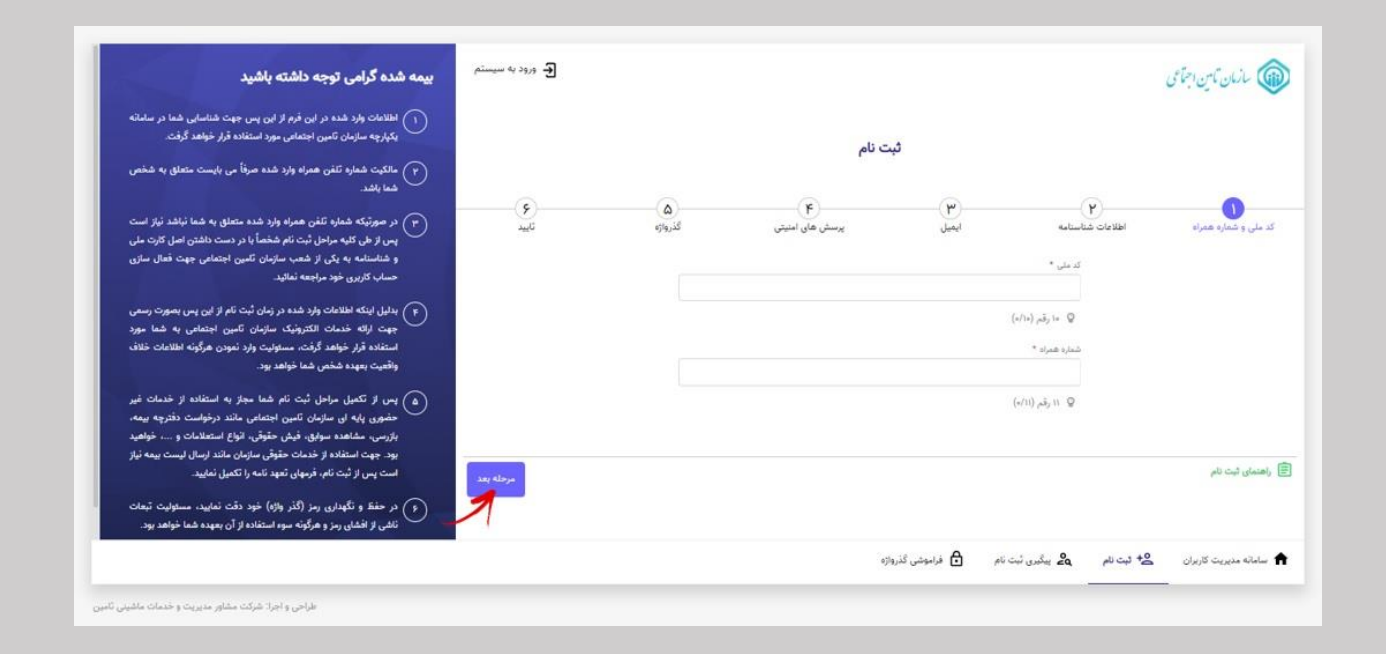

## **مرحله :5**

در این مرحله میبایست اطالعات هویتی وارد شده مطابق با **اطالعات شناسنامه** فرد باشد.

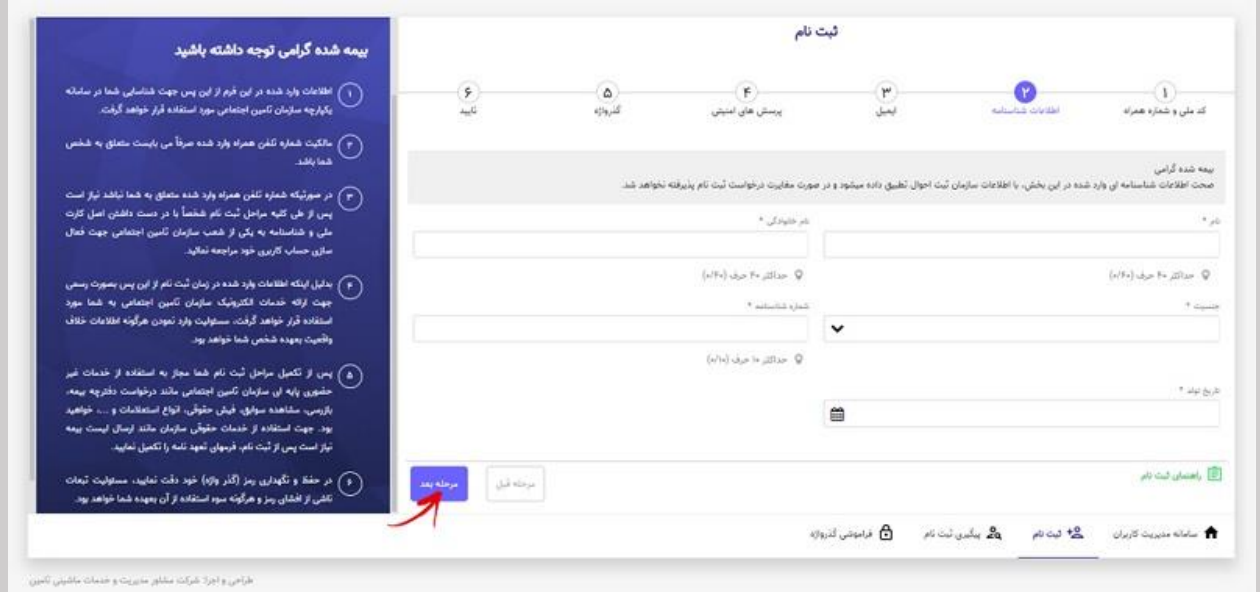

#### **نکات قابل توجه:**

-1 کلیه اطالعات هویتی میبایست مطابق با اطالعات کارت ملی و شناسنامه باشد.

**دقت داشته باشید در صورت عدم تطابق اطالعات وارد شده حساب کاربری برای شما ایجاد نخواهد شد.**

- -2 افرادی که کدملی و شماره شناسنامه یکسانی دارند الزم است هر دو قسمت **کدملی** و **شماره شناسنامه** را با مقدار یکسان پر نموده و از وارد نمودن عدد صفر بجای شماره شناسنامه خودداری نمایند.
- -3 در بخاطر سپردن پاسخ سواالت امنیتی خود دقت داشته باشید . این سواالت جهت بازیابی گذرواژه شما مورد استفاده قرار میگیرند.
- -4 خواهشمند است در وارد نمودن **شماره تلفن همراه** و **ایمیل** خود دقت نمایید. این اطالعات پل ارتباطی سامانههای سازمان تأمین اجتماعی با شما میباشد.

## **مرحله :6**

در این مرحله کافیست اطالعات ایمیل را ثبت نمایید.

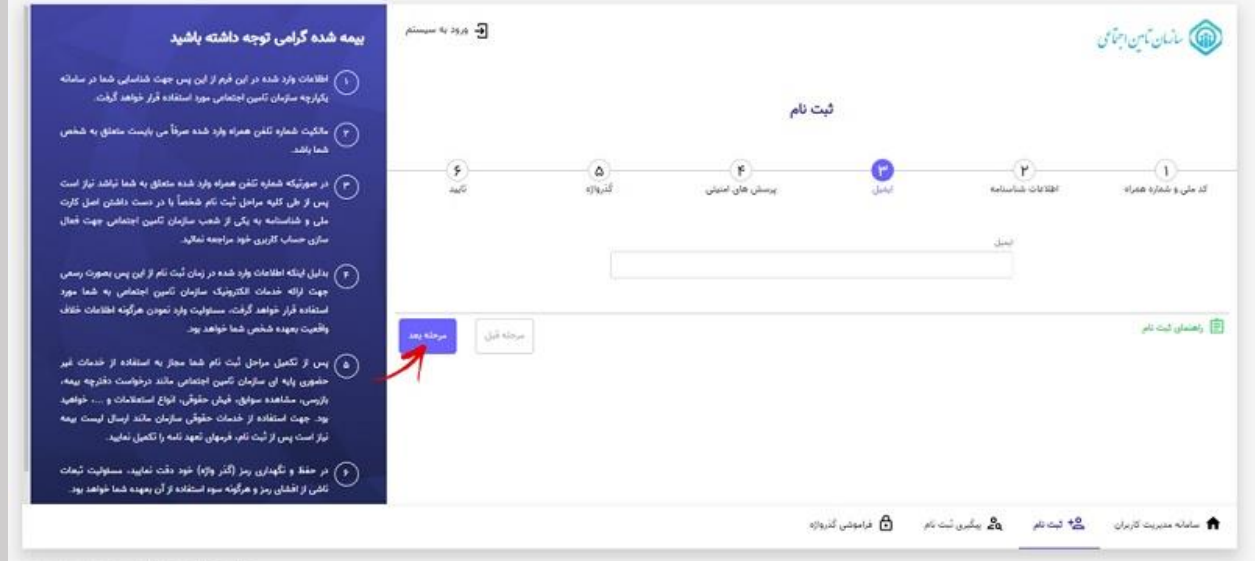

طراحي واجراء شركت مشاور سنبريت وأخدمات ماشيني ثأمين

در این مرحله **گذرواژه ) رمز عبور(** مورد نظر خود را ثبت نمایید.

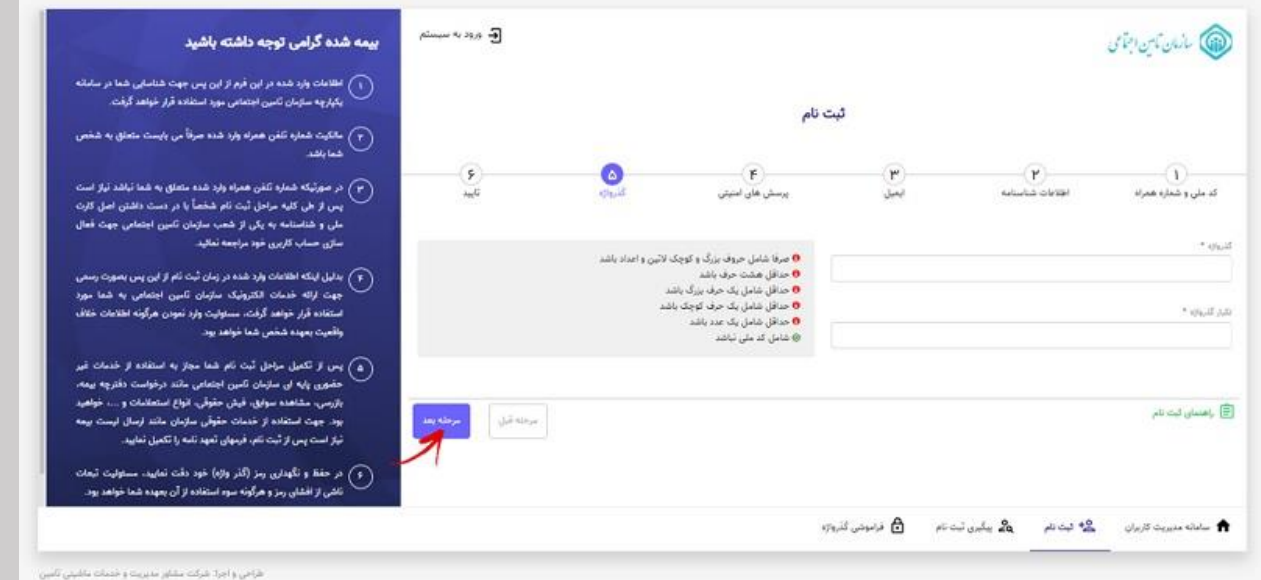

به شرایط ثبت صحیح گذرواژه که در قسمت مربوطه ذکر شده دقت نمایید.

## **مرحله :8**

در این مرحله اطالعات جهت بازبینی و تایید نهایی به کاربر نمایش داده میشود.

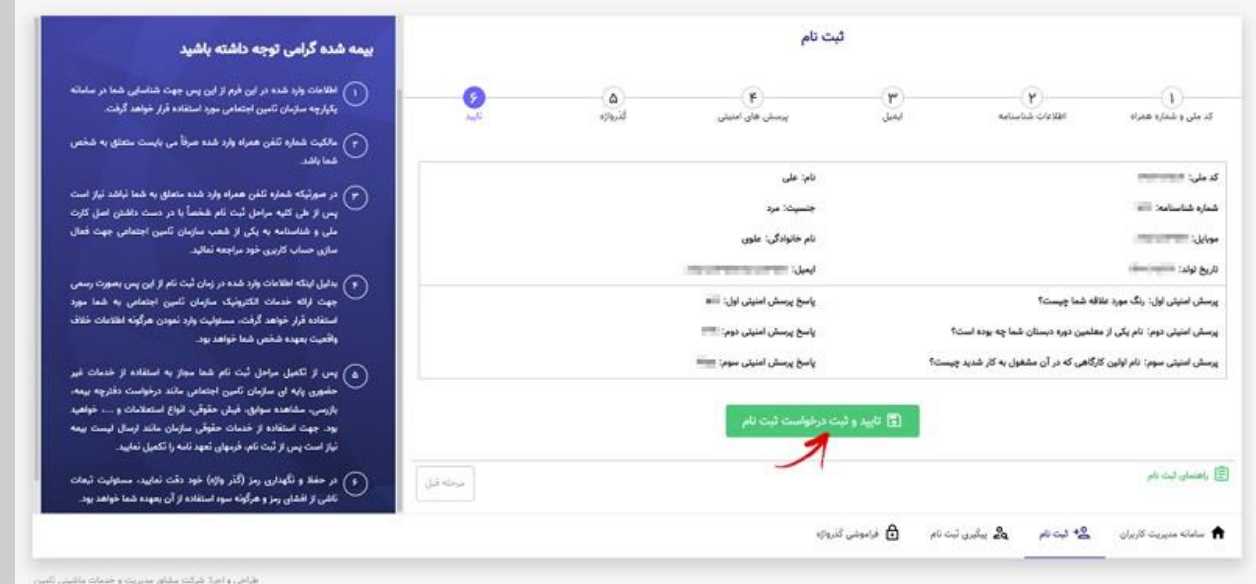

در صورت صحت اطالعات دکمه **تایید و ثبت درخواست ثبتنام** را فشار دهید در غیر اینصورت دکمه **مرحله قبل** را زده و اطالعات فرم را اصالح نمایید. در نهایت پیام زیر نمایش داده میشود:

ثبت اطلاعات شما انجام شده و درخواست شما در حال بررسی و صحت سنجی می باشد. ممکن است روند مطابقت اطلاعات شما با پایگاههای اطلاعاتی مرجع زمانبر باشد. جهت آگاهی از روند بررسی درخواست ثبت نام می توانید از طریق دکمه پیگیری ثبت نام در صفحه اصلی سامانه اقدام نمایید. بدیهی است که نتیجه ثبت نام پس از تکمیل مراحل کاری از طریق پیامک به شما اطلاع داده خواهد شد .

## تايىد

**درخواست** شما با موفقیت ثبت گردید و نتیجه مراحل انجام شده از طریق **پیامک** ارسال خواهد شد.

**پیامک در صورت فعالسازی حساب کاربری:** جناب آقای / سرکار خانم

به سیستمهای متمرکز ســازمان تأمین اجتماعی خوش آمدید. حساب کاربـری شما فعال گردید.

**پیامک در صورت فعال نشدن حساب کاربری:** جناب آقای / سرکار خانم

ثبتنام شما تائیـد شد، جهت فعال سازی حساب کاربری با در دست داشتن مدارک هویتی به نزدیکترین شعبه مراجعه فرمایید.

**پیامک در صورت مغایرت اطالعات هویتی:** اطالعات هویتی وارد شده توسط شما با پایگاه مرجع مطابقت ندارد، میتوانید مجدداً ثبتنام نمایید. چنانچه از صحت اطالعات ثبت شده اطمینان دارید با در دست داشتن مدارک هویتی خود به نزدیکترین شعبه مراجعه نمایید.

**توجه داشته باشید!**

**چنانچه در زمان ورود اطالعات اشتباهی از طرف شما صورت گرفته میتوانید مجدداً اقدام به ثبتنام نمایید.**

**نکته:** کاربر عزیز چنانچه پس از گذشت **48 ساعت** از زمان ثبتنام، پیامکی مبنی بر فعالسازی حساب کاربری خود دریافت ننمودهاید، مجدداً اقدام به ثبتنام نمایید.

## **پیگیری درخواست ثبتنام:**

همانطور که در شکل زیر مشخص است ابتدا از قسمت پائین فرم بر روی گزینه **پیگیری ثبتنام** کلیک نمایید. پس از وارد نمودن کدملی و شماره همراه خود بر روی دکمه **ثبت درخواست پیگیری** کلیک نمایید.

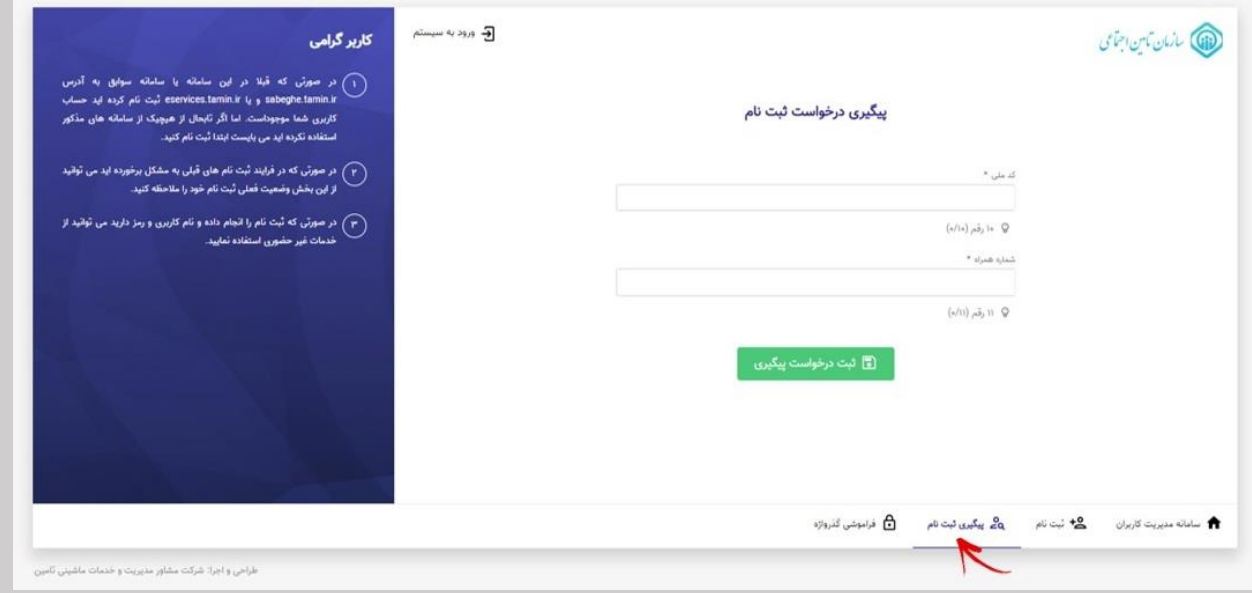

# **بازیابی گذرواژه:**

همانطور که در شکل زیر مشخص است ابتدا از قسمت پائین فرم بر روی گزینه **فراموشی گذرواژه** کلیک نمایید.

#### **مرحله :1**

در فرم باز شده پس از وارد نمودن **کدملی**، کافیست در قسمت دوم **روش بازنشانی گذرواژه** )پیامک / سواالت امنیتی( خود را مشخص نمایید.

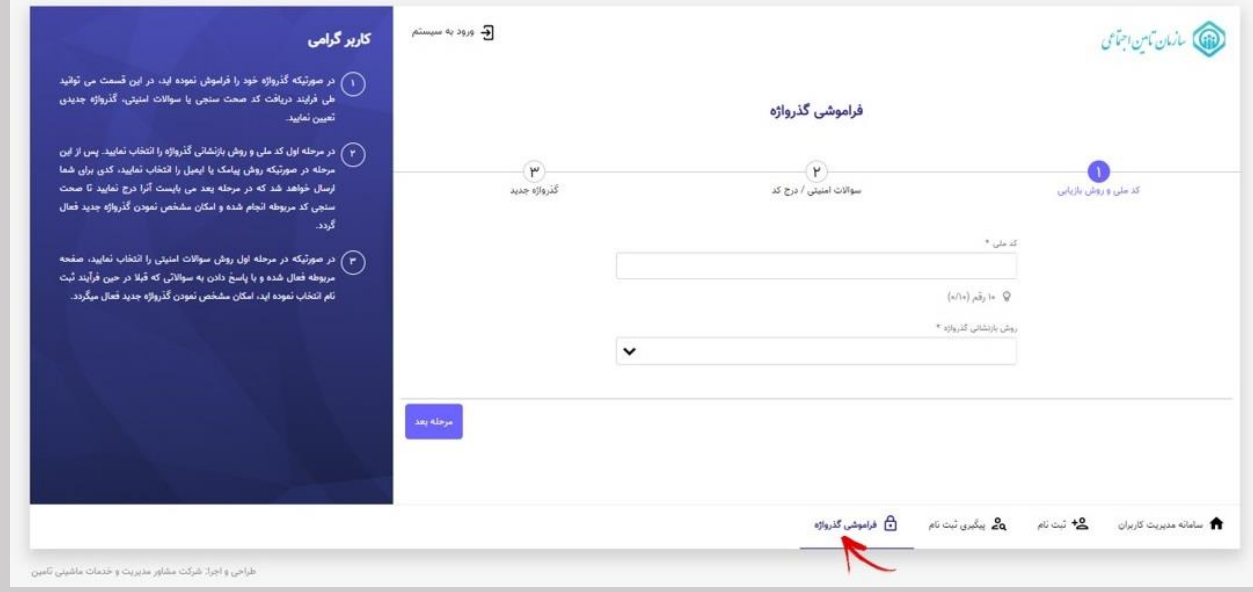

سپس بر روی دکمه **مرحله بعد** کلیک نمایید. با توجه به روشی که انتخاب نموده اید **کد احراز هویتی** برایتان ارسال میگردد.

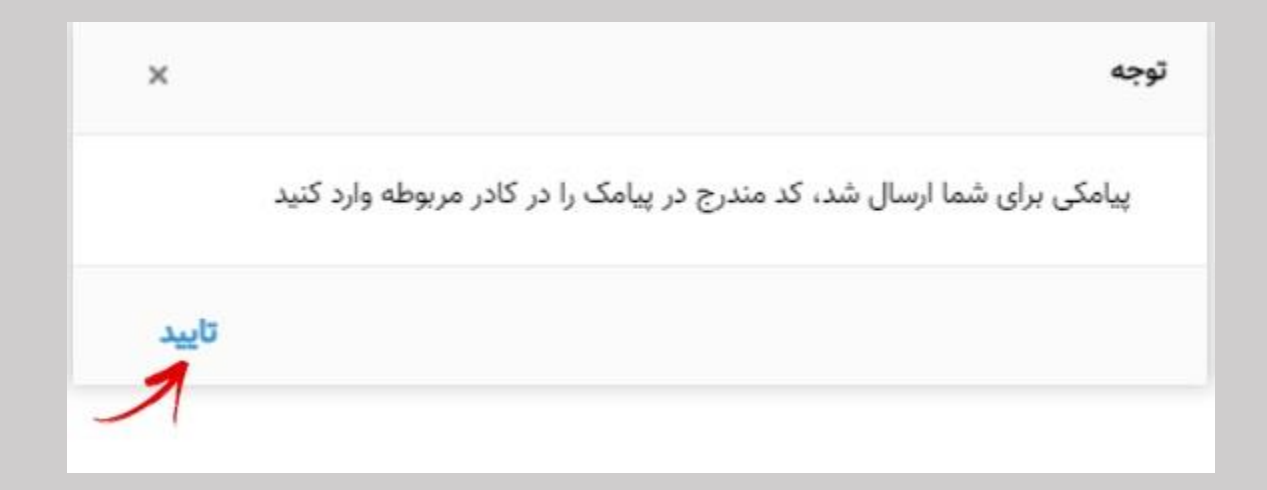

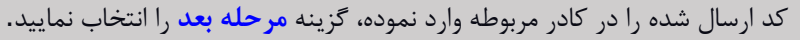

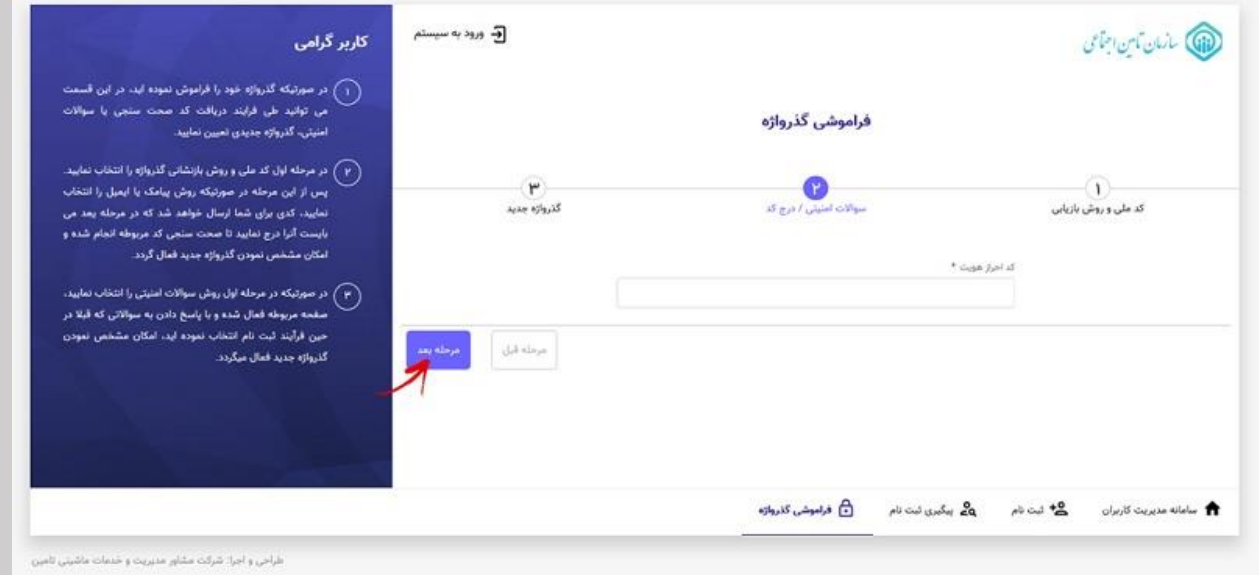

# **مرحله :3**

در این مرحله گذرواژه جدید را در قسمت مربوطه وارد نموده سپس دکمه **ثبت گذرواژه جدید** را انتخاب نمایید.

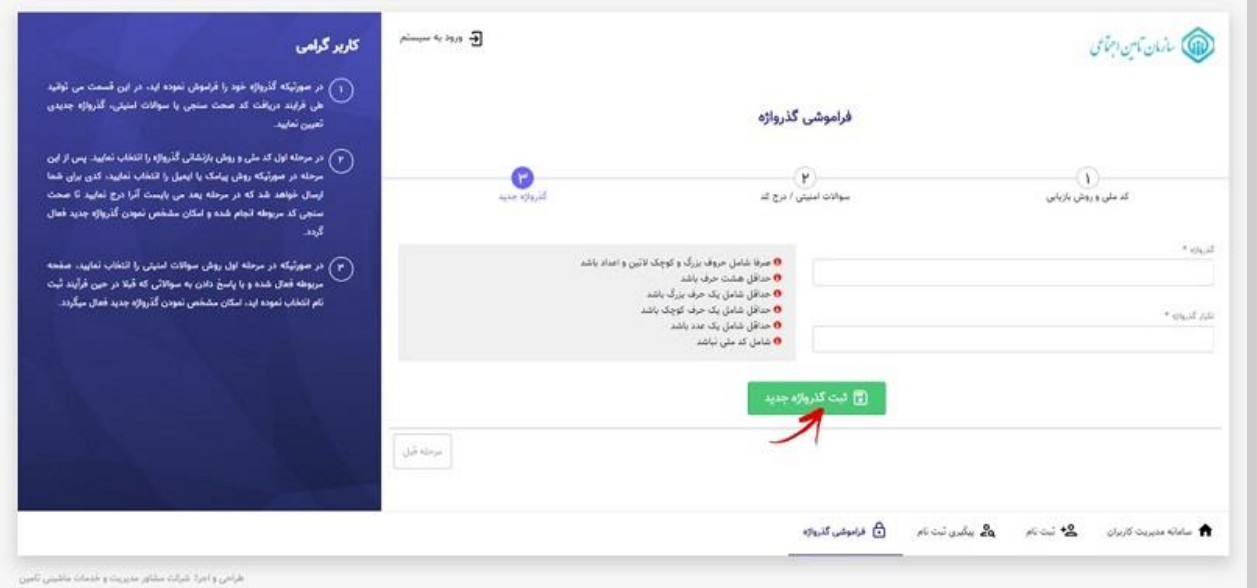